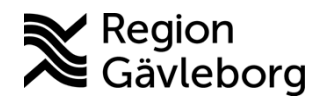

**Min vård Gävleborg, Genomföra videosamtal och flerpartssamtal - Lathund, Hälso- och sjukvård Region Gävleborg**

## Genomföra videosamtal och flerpartssamtal

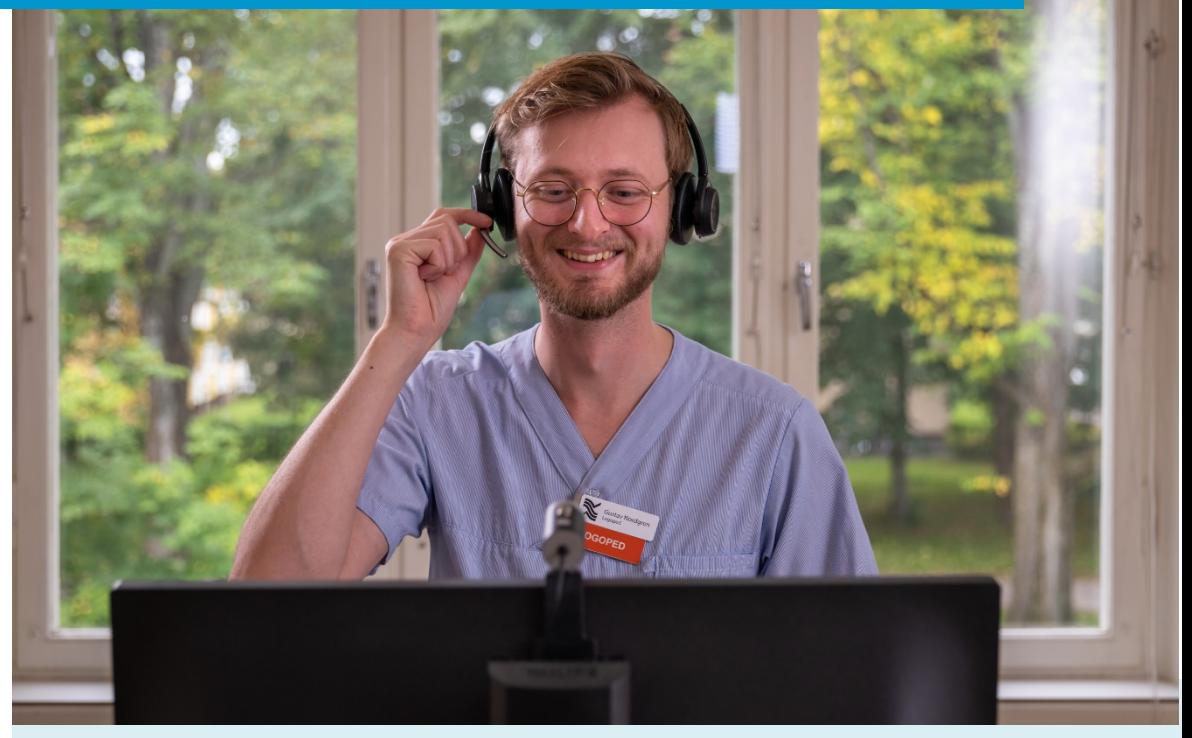

Lathund för att:

- Starta ett videosamtal
- Bjuda in fler personer till ett videosamtal
- Avluta ett videosamtal

Clinic24 - Min vård Gävleborg April 2023

## **Starta ett videosamtal**

- 1. Klicka på **Videokameran** ovanför chattrutan. Ett separat fönster för videosamtalet öppnas.
- 2. En förfrågan om att starta ett videosamtal skickas till patienten i appen. Om patienten accepterar denna förfrågan startar videosamtalet.
- 3. Under videosamtalet kan du:
	- a. Stänga av/slå på din kamera
	- b. Stänga av/slå på din mikrofon
	- c. Bjuda in en fler personer
	- d. Dela din skärm
	- e. Göra inställningar för din kamera och mikrofon
	- f. Avsluta videosamtalet

Notera! Det är alltid du som vårdpersonal som initierar och avslutar ett videosamtal.

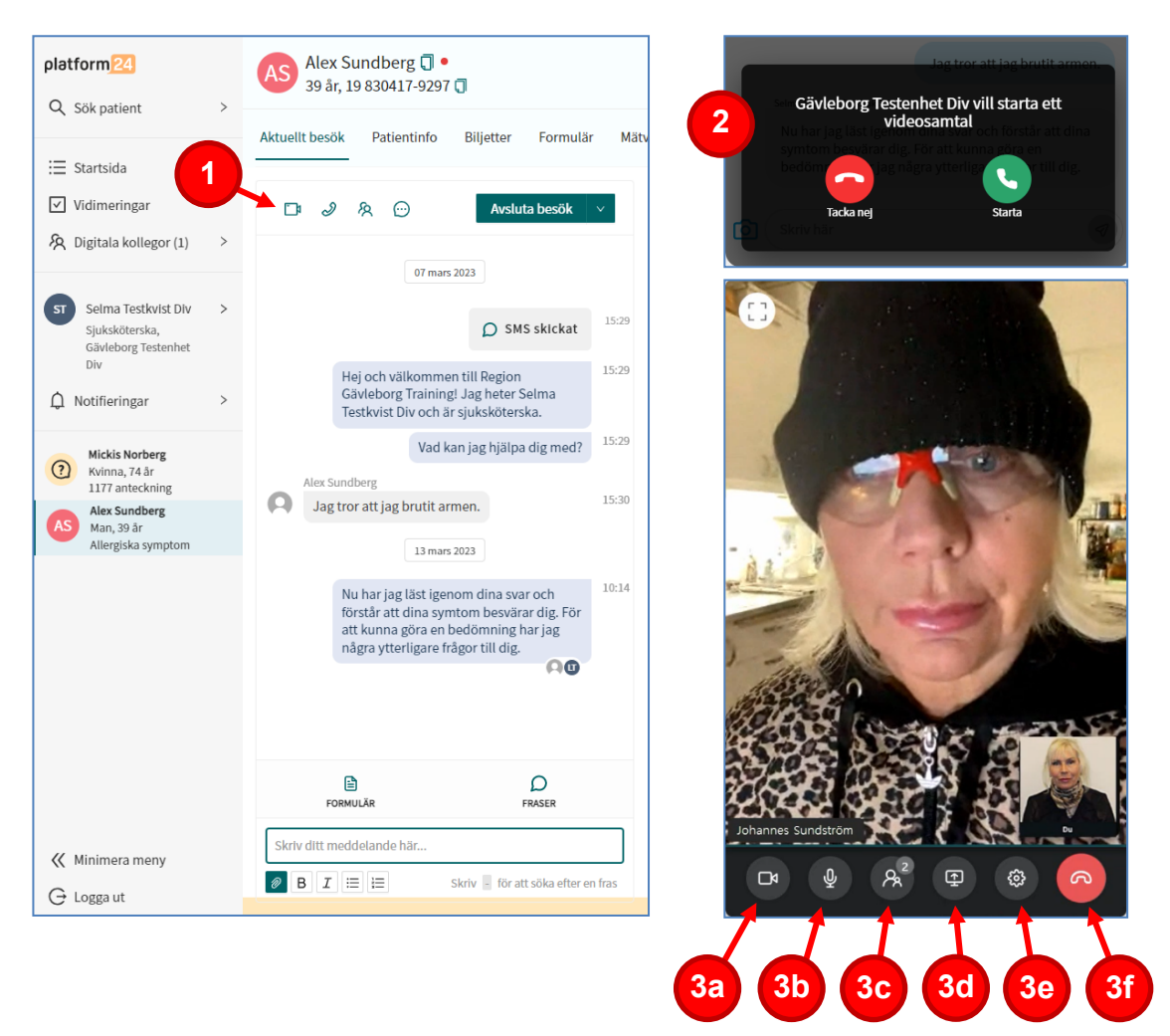

## **Bjuda in fler personer till ett videosamtal**

- 1. Klicka på ikonen med de två figurerna.
- 2. Klicka på **BJUD IN**.
- 3. Skriv in personens telefonnummer (med landskod +46).
- 4. Klicka på **+Lägg till**. En inbjudan i form av ett sms, innehållandes en länk till videosamtalet, skickas nu till den externa parten. Genom att klicka på länken kan personen ansluta till videosamtalet
- 5. Klicka på **Skicka**.

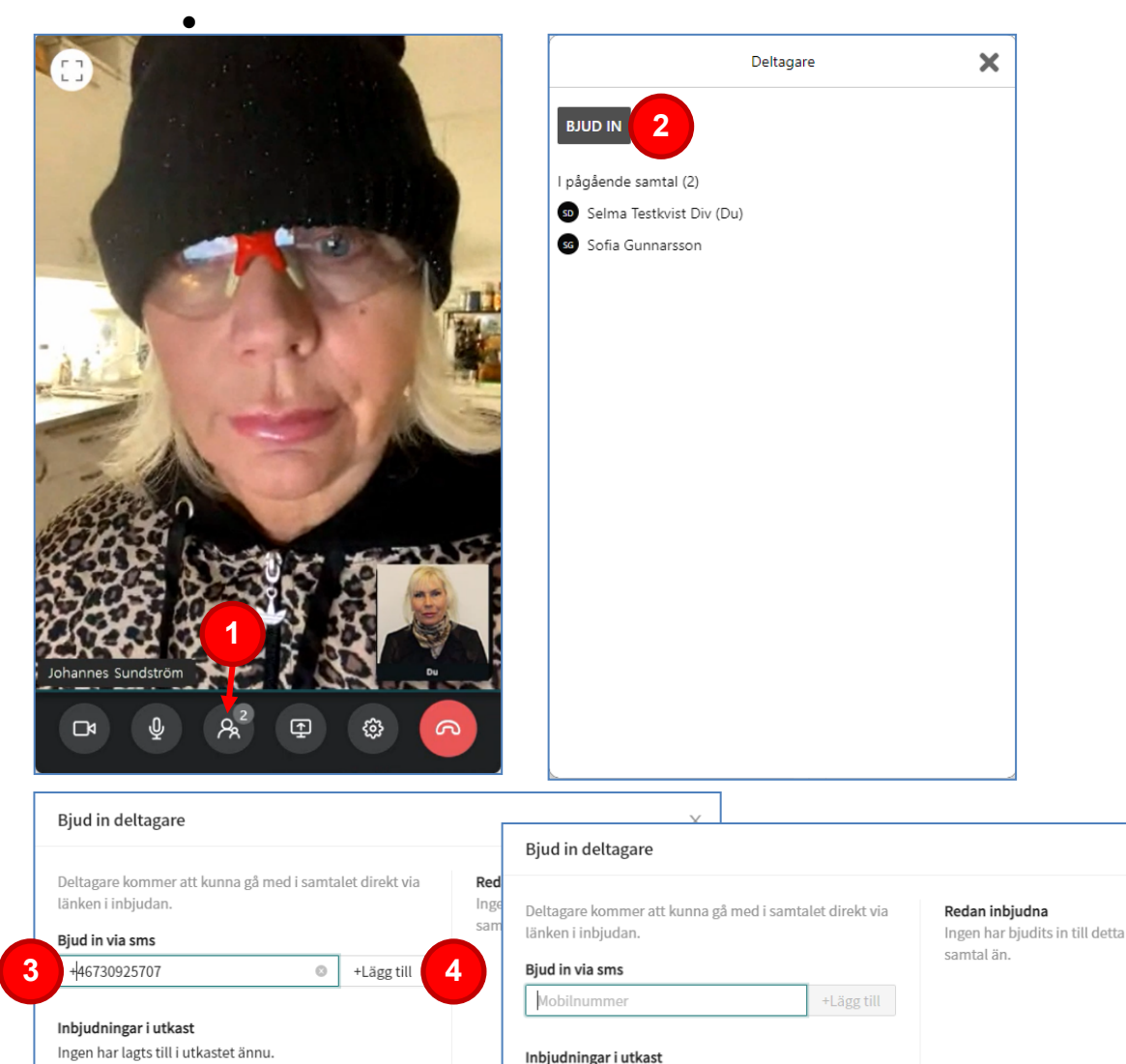

 $+46730925707 \times$ 

Stäng Skicka

**5**

Stäng Skicka

 $\times$ 

## **Avsluta ett videosamtal**

- 1. Klicka på **Telefonluren** (röd bakgrund) i fönstret för videosamtalet.
- 2. Ange (**Ja** eller **Nej**) om du upplevde några tekniska problem under videosamtalet

Notera! Det är alltid du som vårdpersonal som styr när videosamtalet ska avslutas.

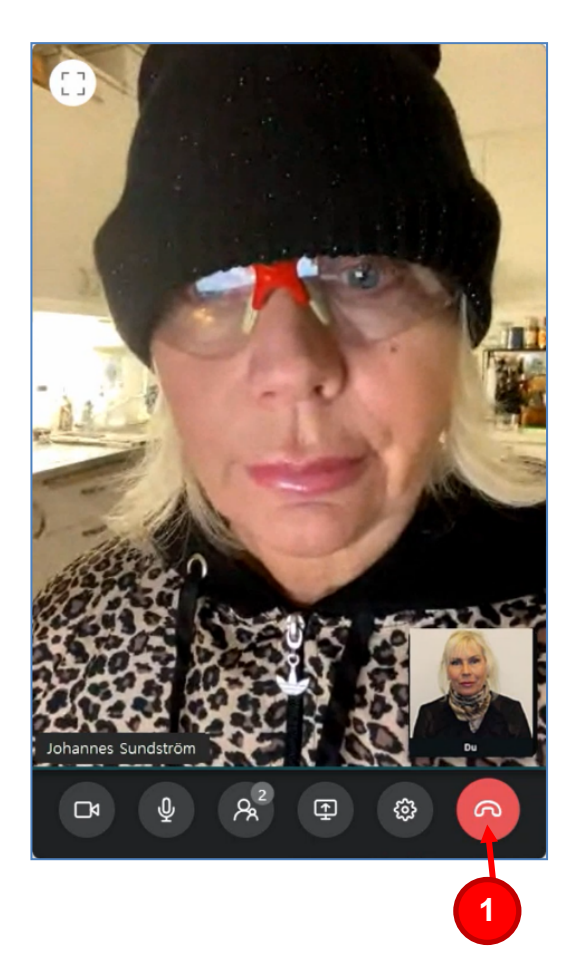

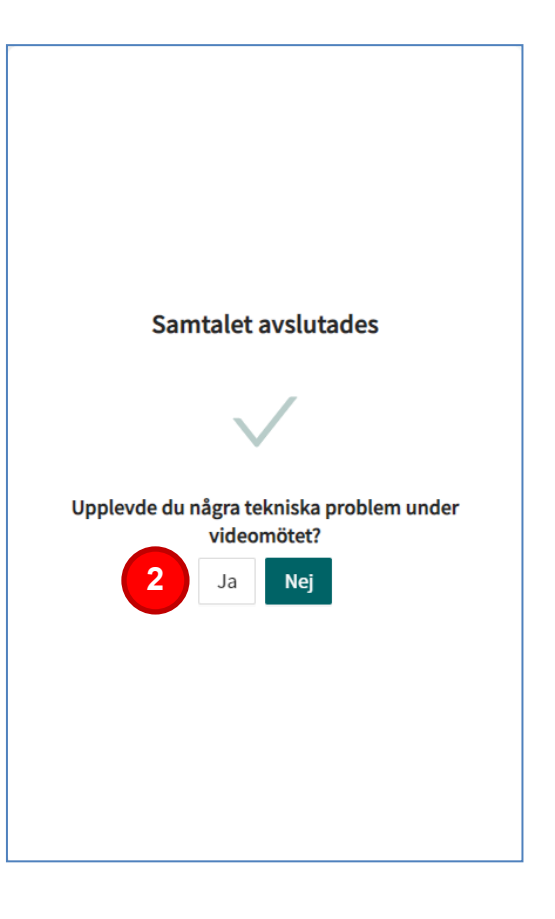